# *CONCEPT-II*

*CONCEPT-II* is a frequency domain method of moment (MoM) code, under development at the Institute of Electromagnetic Theory at the Technische Universität Hamburg-Harburg [\(www.tet.tuhh.de\)](http://www.tet.tu-harburg.de/).

## **Overview of demo examples**

 The following demonstration examples for CONCEPT-II are discussed in detail (\$CONCEPT: home directory of the package):

- 1. Wire loop, directory \$CONCEPT/demo/example1-wire-loop
- 2. Cylindrical monopole antenna radiating over a finite ground plate, directory \$CONCEPT/demo/example2-monopole-on-plate
- 3. Box with aperture and internal radiator, directory \$CONCEPT/demo/example3-box-with-aperture
- 4. Dielectric sphere in a plane wave field, directory \$CONCEPT/demo/example4-dielectric-sphere

Important: file names should never contain blanks.

### Shortcuts: **Help → Navigation**

In order to find out how CONCEPT-II works it is recommended to start with example 1 (wire loop)

## **Example 4: Dielectric sphere**

## **\$CONCEPT/demo/example4-dielectric-sphere**

It is assumed that the user is familiar with examples 1,2,3 already.

It is recommended to start with an empty directory and set up the simulation according to [Fig 1.](#page-1-0)

It is recommended to study Sections 1.8.2.2 (Dielectric bodies), 3.1 (Dielectric bodies, types of surfaces) and Section 4 (Mathematical background) before continuing with this example.

The structure to be investigated is a dielectric sphere with  $\epsilon_r$ =4 with a radius of R=0.1 m. The sphere is illuminated by a plane wave field of 1 V/m amplitude at a frequency of 900 MHz.

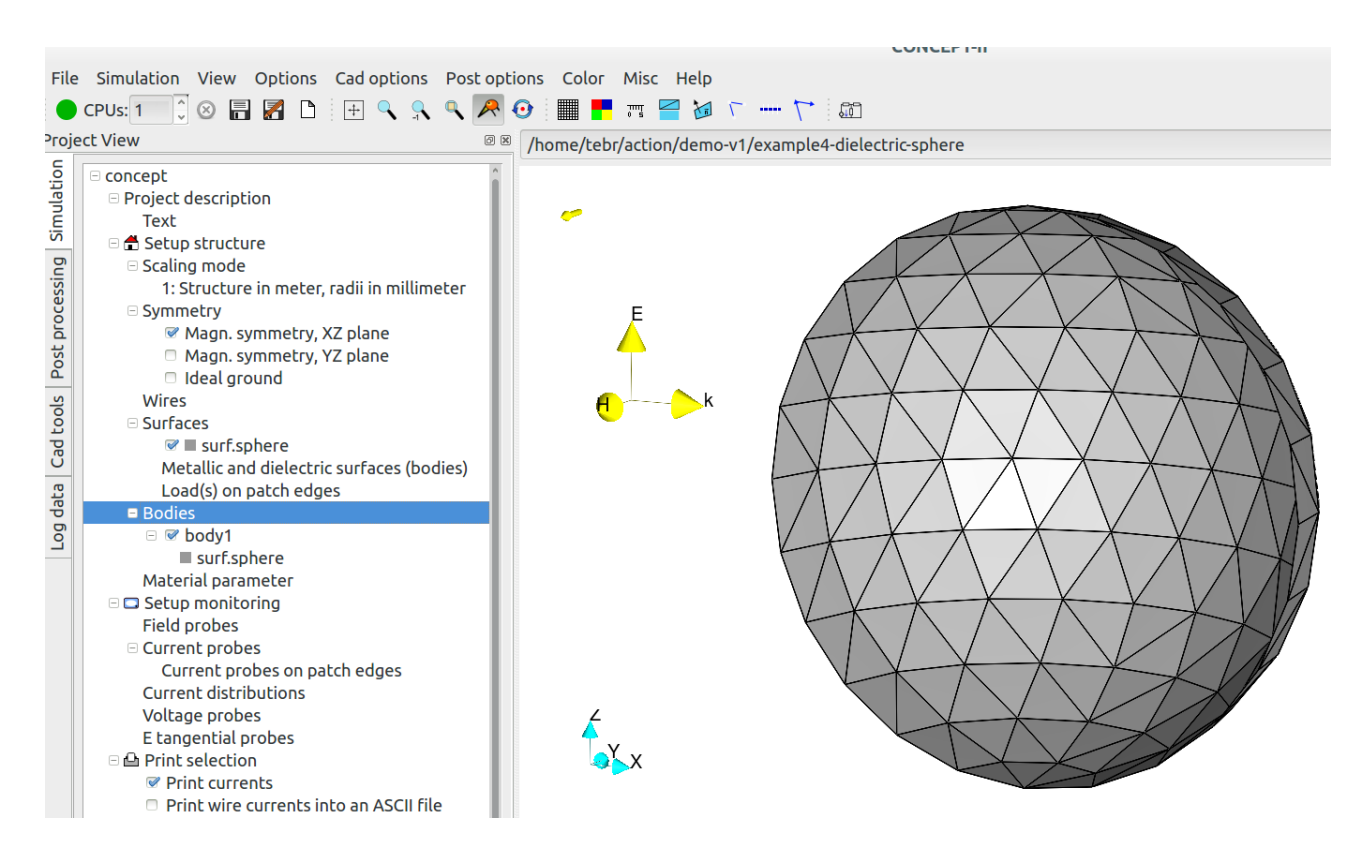

<span id="page-1-0"></span>*Fig 1: A dielectric sphere, illuminated by a plane wave field*

## **Creating the sphere**

Tab **Cad tools**  $\rightarrow$  $\bullet$   $\rightarrow$  Radius = 0.1 m, default name *surf.sphere*, center: (0 m; 0 m; 0 m), frequency 900 MHz, patches per wavelength: 12, symmetry with respect to the x-z plane, click  $\overrightarrow{OK} \rightarrow$  discretized sphere is shown in the display area.

#### **Setting up and running the simulation**

Tab **Simulation →** right click on top entry of the project tree **concept → Load all files from 'CAD'** . Set a check mark on **Magn. Symmetry, XZ plane.**

Right click **Bodies**  $\rightarrow$  **Add body**  $\rightarrow$  the entry **body 1** appears in the project tree

Right click **body 1 → Surface selection by mouse →** select an arbitrary patch by a right click

Right click **body 1 → Set material values →** Enter: Conductivity 0, Rel. permittivity 4, Rel. permeability 1 → **OK**

Right click on **surf.sphere** → **Set boundary condition** → 'Surface type' **Dielectric boundary**

**Frequency → Single frequency** → 900 MHz

**Excitation**  $\rightarrow$  **Plane wave field**  $\rightarrow$  set  $\theta = 270^{\circ}, \Phi = 0^{\circ}, \Psi = 0^{\circ}$ , E [V/m]: 1

Run the simulation

#### **Next steps, post processing**

- Show the current distribution on the sphere, use  $\sqrt{2}$ . Note that now two different current distributions are available, one for the exterior region (free space, body 0) and one for the interior side (body 1). See Example 2 how to scale a current distribution.
- Show the 2D field distribution in the x-z plane by using  $\mathbb{R}$ . See Example 1 how to do this.

An example of the computed E field distribution is illustrated in [Fig 2.](#page-3-0) Notice the field vectors close to the interface between air and dielectric material. The boundary conditions  $E_{\tan,1}=E_{\tan,2}$ ,  $D_{n,2}=D_{n,2}$  are fulfilled.

<span id="page-3-0"></span>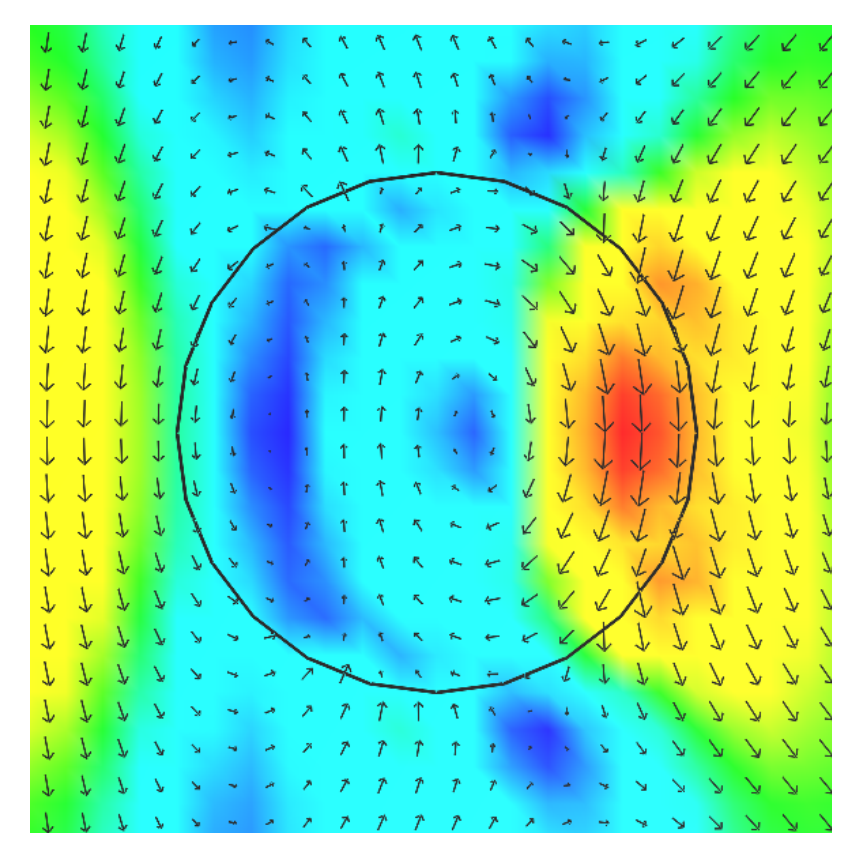

*Fig 2: Distribution of the E field in the x-z plane at phase 0°*